# <span id="page-0-0"></span>**Guide de l'utilisateur du Téléchargeur ARTE de CleverGet**

Produit :[http://www.cleverget.com/fr/arte-downloader/](http://www.cleverget.com/fr/arte-downloader/?guide)

Téléchargement [:https://www.cleverget.com/fr/downloads/cleverget.html](https://www.cleverget.com/fr/downloads/cleverget.html?guide=cleverget-arte-downloader)

Guide de l'utilisateur [: https://www.cleverget.com/fr/user-guide/arte-downloader.html](https://www.cleverget.com/fr/user-guide/arte-downloader.html?guide=cleverget-arte-downloader)

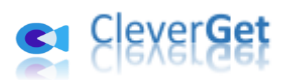

.<br>1997-1999 | 1999 | 1999 | 1999 | 1999 | 1999 | 1999 | 1999 | 1999 | 1999 | 1999 | 1999 | 1999 | 1999 | 1999 |

# **SOMMAIRE**

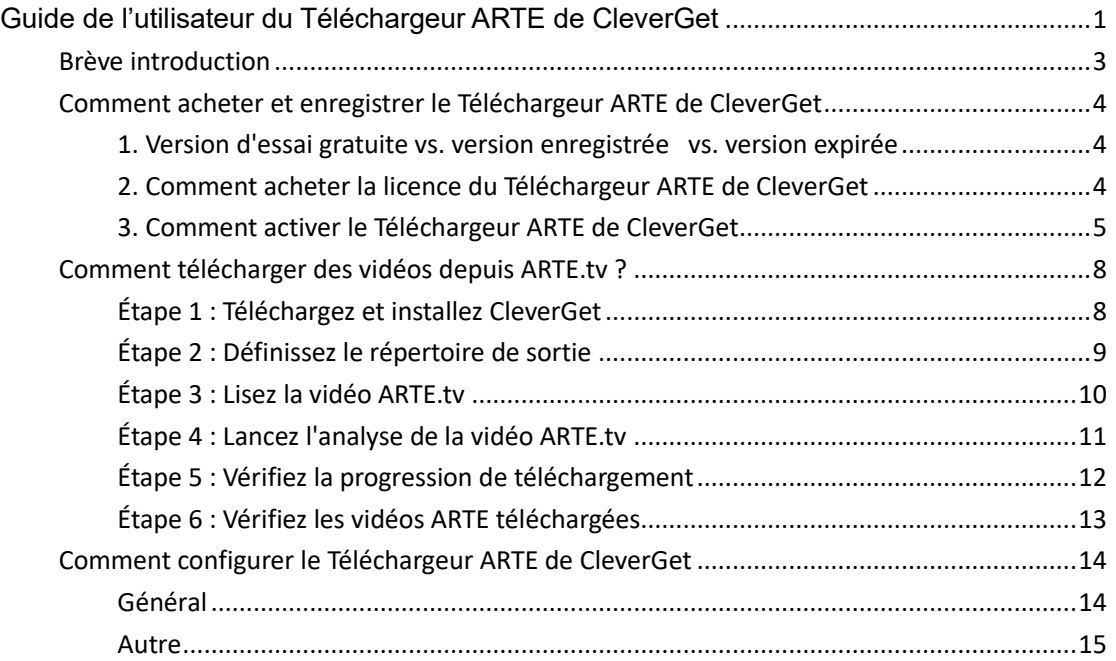

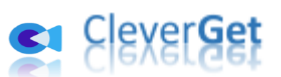

# **Br**è**ve introduction**

<span id="page-2-0"></span>Vous voulez regarder des vidéos du site arte.tv hors ligne en déplacement ? Vous avez besoin d'un téléchargeur de vidéos pour télécharger des vidéos du site arte.tv ? Le Téléchargeur ARTE de CleverGet peut vous aider. En tant que logiciel professionnel de téléchargement de vidéos ARTE.tv, le Téléchargeur ARTE de CleverGet peut télécharger des vidéos depuis ARTE.tv en fichiers MP4/MKV 1080P pour un visionnage hors ligne illimité.

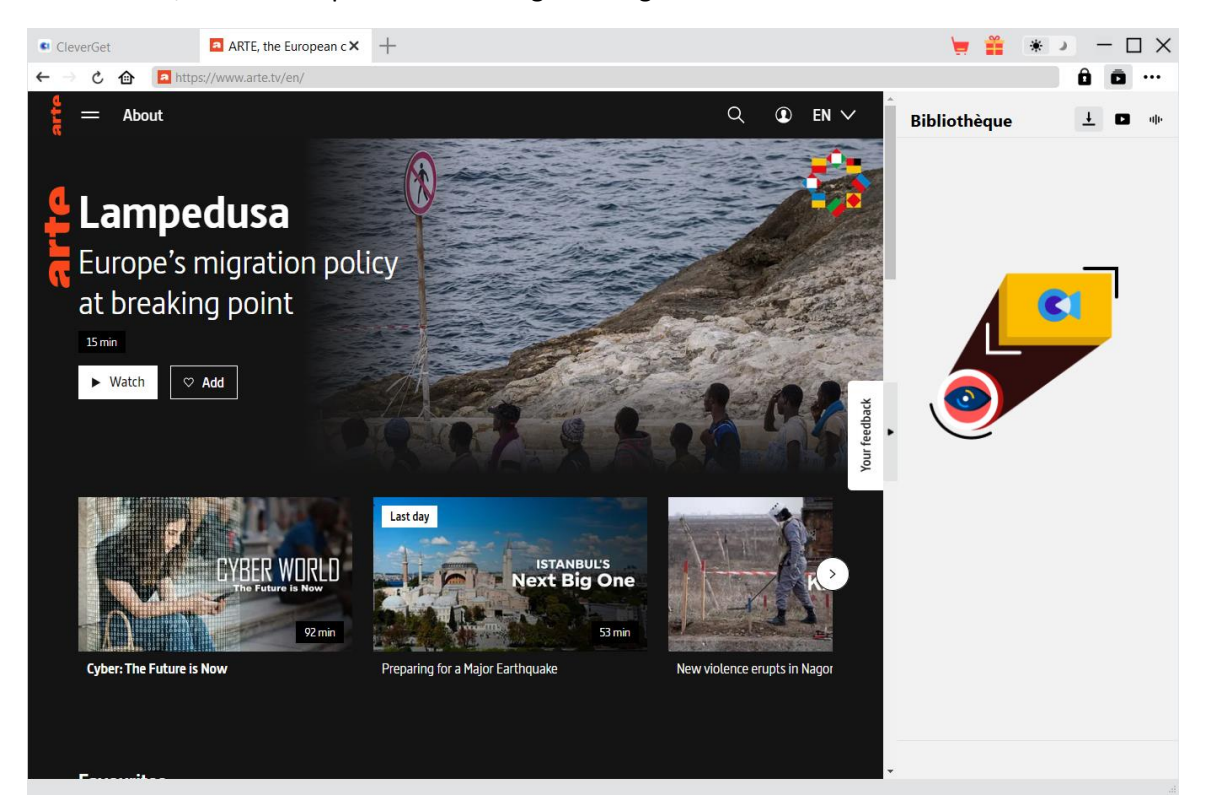

#### **Principales fonctionnalités du Téléchargeur ARTE de CleverGet :**

- 1. Télécharger des séries TV, des films, des concerts et d'autres vidéos du site arte.tv pour les regarder hors ligne.
- 2. Télécharger des vidéos HD ARTE.tv avec une résolution allant jusqu'à 1080/720P pour les regarder hors ligne en haute qualité.
- 3. Télécharger et enregistrer les vidéos ARTE en fichiers MP4/MKV pour divers lecteurs et appareils multimédias
- 4. Télécharger des épisodes TV uniques, une saison entière ou même toutes les saisons depuis le site ARTE.tv par lots
- 5. Télécharger et intégrer les sous-titres dans la vidéo de sortie ou enregistrer les sous-titres en tant que fichiers SRT/SUP indépendants
- 6. Permettre de vous débarrasser des publicités sur les vidéos ARTE pour une lecture hors ligne des vidéos ARTE sans publicité
- 7. Conserver les métadonnées multimédias telles que le titre, la durée, la taille, le format, la description et le genre pour faciliter la gestion
- 8. Navigateur intégré pour rechercher, lire et regarder les vidéos ARTE.tv en ligne directement

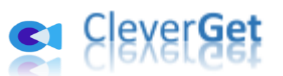

### **Comment acheter et enregistrer le T**é**l**é**chargeur ARTE de CleverGet**

<span id="page-3-0"></span>**1. Version d'essai gratuite vs. version enregistrée vs. version** 

#### <span id="page-3-1"></span>**expirée**

Il existe 3 versions différentes de CleverGet : version d'essai gratuite, version enregistrée et version expirée.

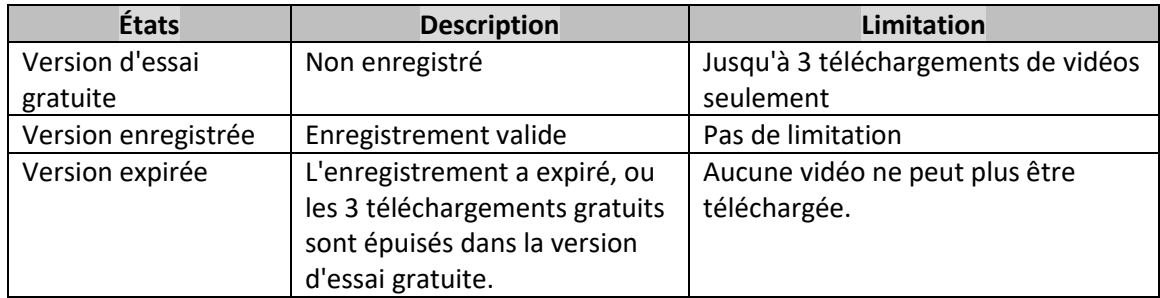

Vous pouvez enregistrer et activer le Téléchargeur ARTE de CleverGet pour vous débarrasser de la limitation de la quantité de téléchargement de vidéos. Pour enregistrer et activer le Téléchargeur ARTE de CleverGet, vous devez d'abord acheter une licence.

#### **2. Comment acheter la licence du Téléchargeur ARTE de CleverGet**

<span id="page-3-2"></span>Vous pouvez acheter soit une licence d'un an, soit une licence à vie du Téléchargeur ARTE de CleverGet et d'autres modules. Ces 2 types de licences ne diffèrent l'une de l'autre que par la durée de validité. Vous pouvez accéder à la page d'achat directement à partir du site Web de CleverGet ou du logiciel CleverGet pour l'activation.

#### **A. Acheter la licence sur le site Web de CleverGet :**

1. Ouvrez [la page produit du Téléchargeur ARTE de CleverGet](https://www.cleverget.com/arte-downloader/?guide=cleverget-arte-downloader) et cliquez sur le bouton « Acheter maintenant » pour accéder à la section d'achat. Choisissez le type de licence souhaité et procédez au paiement. Les détails de l'achat et le code de licence vous seront envoyés instantanément par email. Si vous ne recevez pas l'e-mail dans votre boîte de réception, vérifiez Spam car l'e-mail peut parfois être classé par erreur.

2. Ou ouvrez directement [la page d'achat de CleverGet,](https://www.cleverget.com/purchase.html?guide=cleverget-arte-downloader) puis sélectionnez le module Téléchargeur ARTE de CleverGet et la validation d'un an/à vie avant de cliquer sur le bouton « Acheter » pour procéder au paiement.

#### **B. Acheter la licence à partir de l'interface du programme CleverGet :**

3. Lancez le programme CleverGet, puis cliquez directement sur l'icône rouge de panier

d'achat « Acheter maintenant »  $\frac{1}{n}$ , ou cliquez sur l'icône à trois points ••• pour choisir l'option « Acheter maintenant » dans le menu déroulant pour ouvrir la page d'achat de

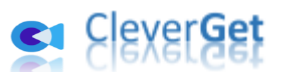

CleverGet. Choisissez le(s) module(s) et la validation, puis procédez à l'achat comme indiqué ci-dessus.

4. Ou, sur le programme CleverGet, cliquez sur le bouton « Activer »  $\Box$  pour accéder au « Centre d'activation ». Choisissez le module que vous souhaitez acheter, puis cliquez sur le bouton « Acheter ». Sur la page d'achat popup, choisissez le module et la validation appropriés, puis effectuez le paiement.

5. Ou, si vous avez déjà acheté et activé des modules CleverGet, sur l'interface du « Centre d'enregistrement », vous pouvez voir le bouton « Renouveler » juste à côté de tout module activé, en cliquant sur lequel vous pouvez acheter un code de licence de renouvellement pour renouveler l'utilisation.

**Remarque :** Vous pouvez acheter la licence de tout autre module de CleverGet de la manière mentionnée ci-dessus. Plus vous achetez de modules, plus vous bénéficiez d'une remise élevée.

#### **3. Comment activer le Téléchargeur ARTE de CleverGet**

<span id="page-4-0"></span>Pour activer le Téléchargeur ARTE de CleverGet avec le code de licence que vous avez acheté, vous devez tout d'abord télécharger et installer [CleverGet](https://www.cleverget.com/fr/?guide=cleverget-arte-downloader) sur votre ordinateur. Ensuite, suivez le guide ci-dessous pour enregistrer et activer le Téléchargeur ARTE de CleverGet :

A. Sur le programme CleverGet, cliquez sur le bouton « Activer » **D** pour accéder au « Centre d'activation ». Copiez et collez le code d'enregistrement dans le champ Code.

Appuyez sur la touche d'entrée du clavier ou cliquez sur le bouton  $\rightarrow$  pour l'activer.

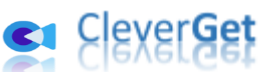

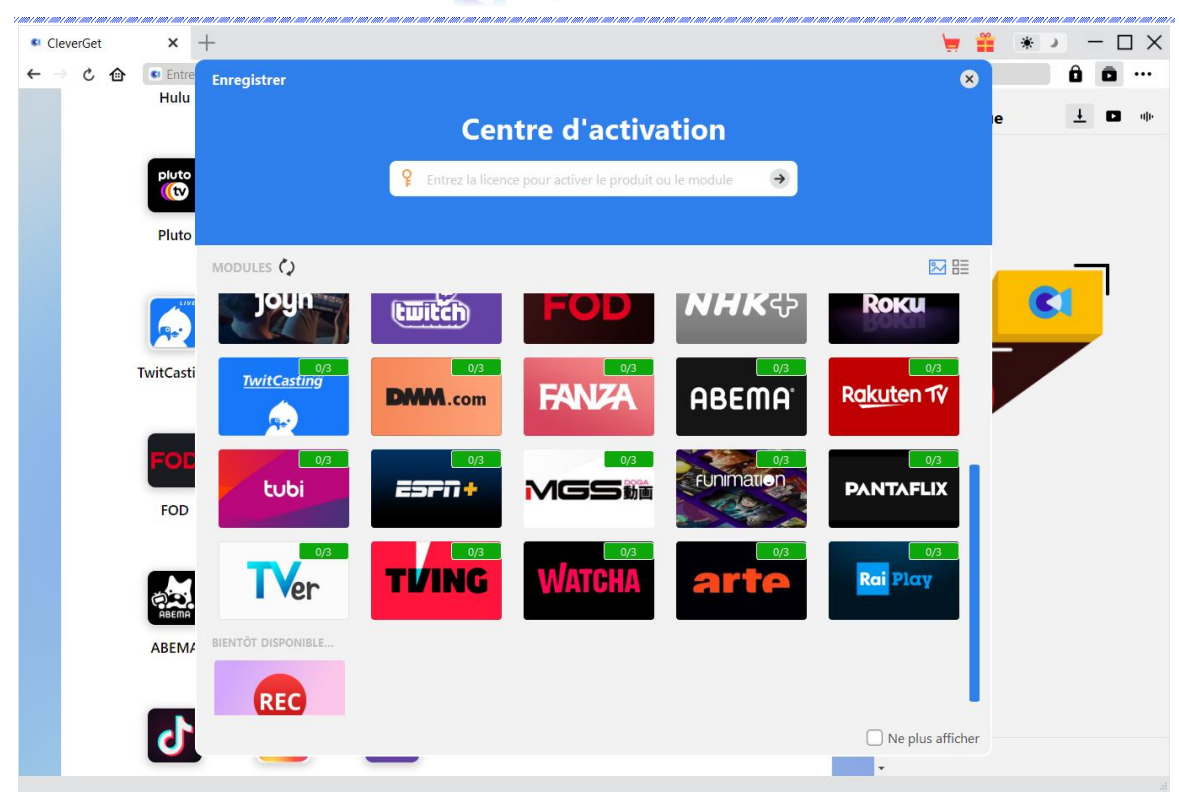

B. Ou, sur le programme CleverGet, cliquez sur l'icône à trois points \*\*\*, puis cliquez sur l'option « Enregistrer » pour entrer dans le « Centre d'activation » afin d'activer le Téléchargeur ARTE de CleverGet avec le code d'enregistrement valide que vous avez déjà acheté.

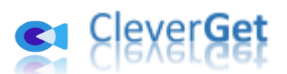

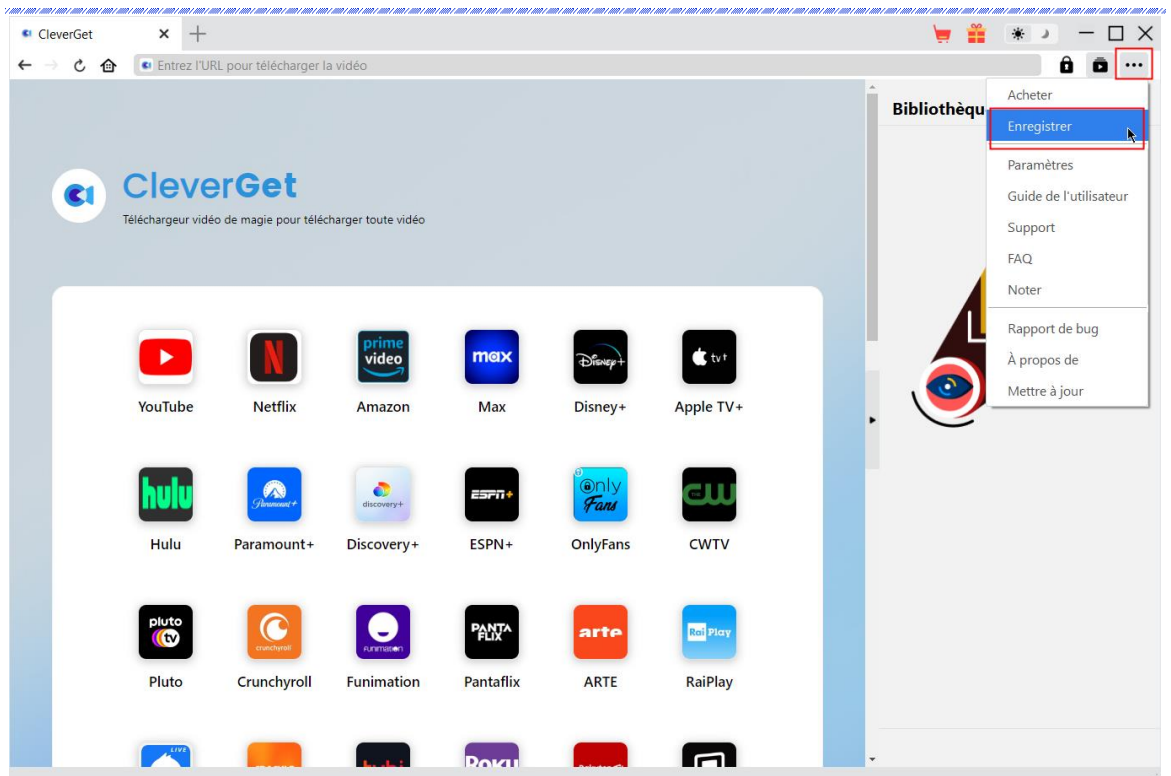

**Remarque :** Il faut une connexion Internet pour activer le Téléchargeur ARTE de CleverGet et les autres modules CleverGet.

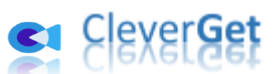

## **Comment t**é**l**é**charger des vid**é**os depuis ARTE.tv ?**

<span id="page-7-0"></span>Le Téléchargeur ARTE de CleverGet télécharge des vidéos du site ARTE.tv dans des fichiers MP4/MKV 1080P/720P pour une lecture hors ligne illimitée. Il peut vous aider à télécharger facilement des émissions de télévision, des films, des concerts et d'autres vidéos. En ce qui concerne le téléchargement des émissions de télévision, il peut vous aider à télécharger un seul épisode télévisé, une saison télévisée entière ou même toutes les saisons télévisées par lots. Les étapes ci-dessous présentent comment télécharger des vidéos ARTE.tv avec le Téléchargeur ARTE de CleverGet.

#### **Étape 1 : Téléchargez et installez CleverGet**

<span id="page-7-1"></span>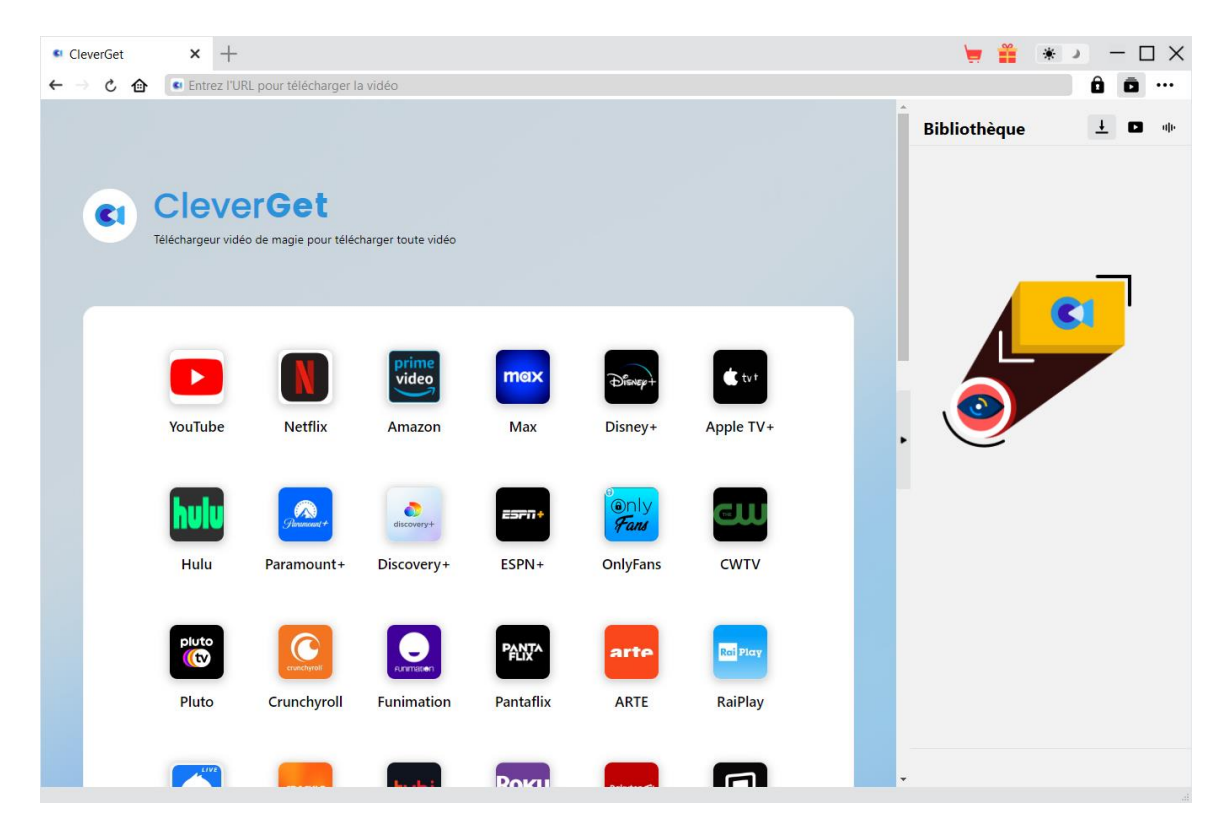

Tout d'abord, téléchargez et installez gratuitement CleverGet sur votre ordinateur. Vous pouvez soit visiter le site Web de CleverGet.com, soit ouvrir votre email qui contient le lien de téléchargement et les détails d'achat pour télécharger et installer CleverGet.

**Remarque :** Le Téléchargeur ARTE de CleverGet est un module intégré au programme [CleverGet.](https://www.cleverget.com/fr/?guide=cleverget-arte-downloader)

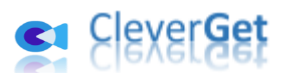

#### **Étape 2 : Définissez le répertoire de sortie**

<span id="page-8-0"></span>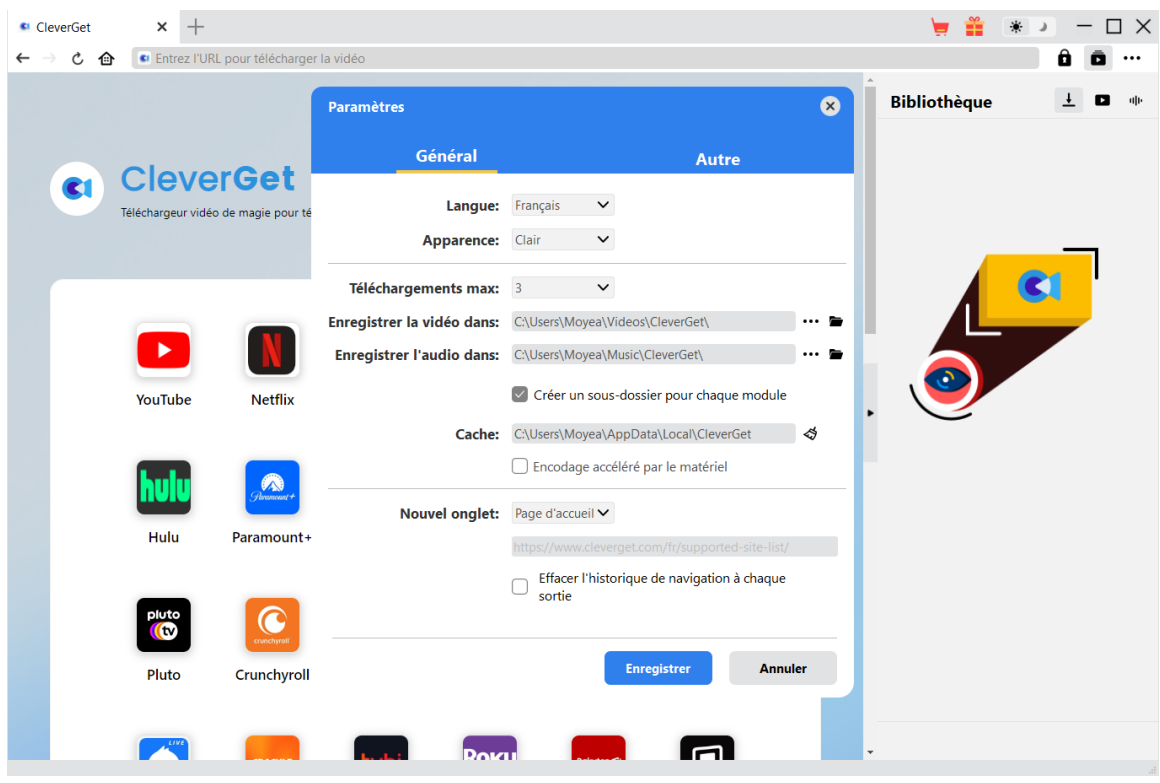

CleverGet dispose d'un répertoire de téléchargement par défaut pour enregistrer les fichiers vidéo téléchargés, mais vous permet de changer le chemin de téléchargement selon votre

propre volonté. Sur le programme CleverGet, cliquez sur l'icône à trois points \*\*\* dans le coin en haut à droite, puis sur l'option « Paramètres » pour ouvrir le panneau « Paramètres ». Sous l'onglet « Général », vous pouvez définir le répertoire de sortie dans la case « Enregistrer la vidéo dans » et modifier d'autres paramètres comme la langue de l'interface utilisateur du programme, son apparence, les tâches de téléchargement maximales, etc. Enfin, cliquez sur le bouton bleu « Enregistrer » pour enregistrer tous les paramètres et quitter le panneau de paramètres.

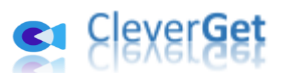

### **Étape 3 : Lisez la vidéo ARTE.tv**

<span id="page-9-0"></span>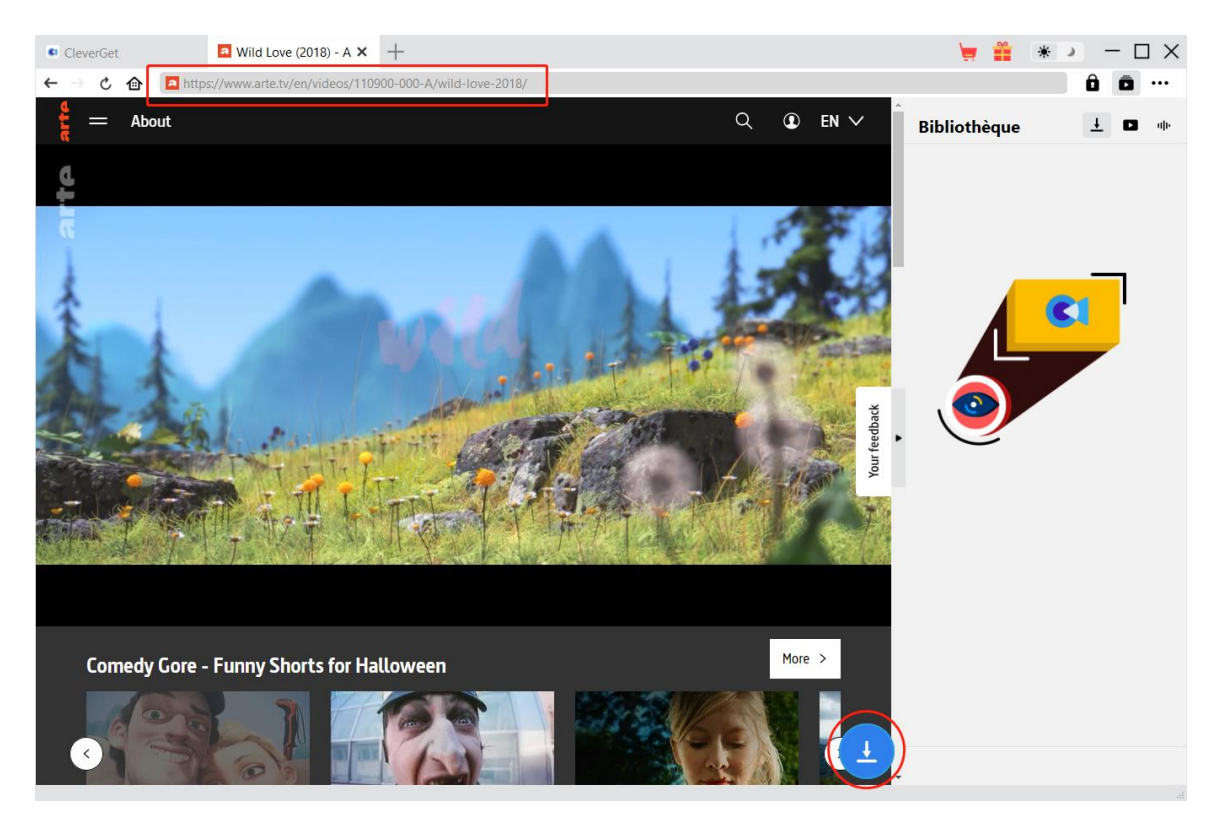

Ouvrez le site Web arte.tv dans CleverGet. Recherchez et lisez la vidéo que vous souhaitez télécharger. Vous pouvez également copier et coller directement l'URL de la vidéo ARTE depuis votre navigateur vers CleverGet pour la lire. Sur la page de lecture, vous pouvez voir une icône ronde bleue dans le coin en bas à droite.

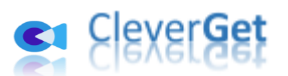

#### **Étape 4 : Lancez l'analyse de la vidéo ARTE.tv**

<span id="page-10-0"></span>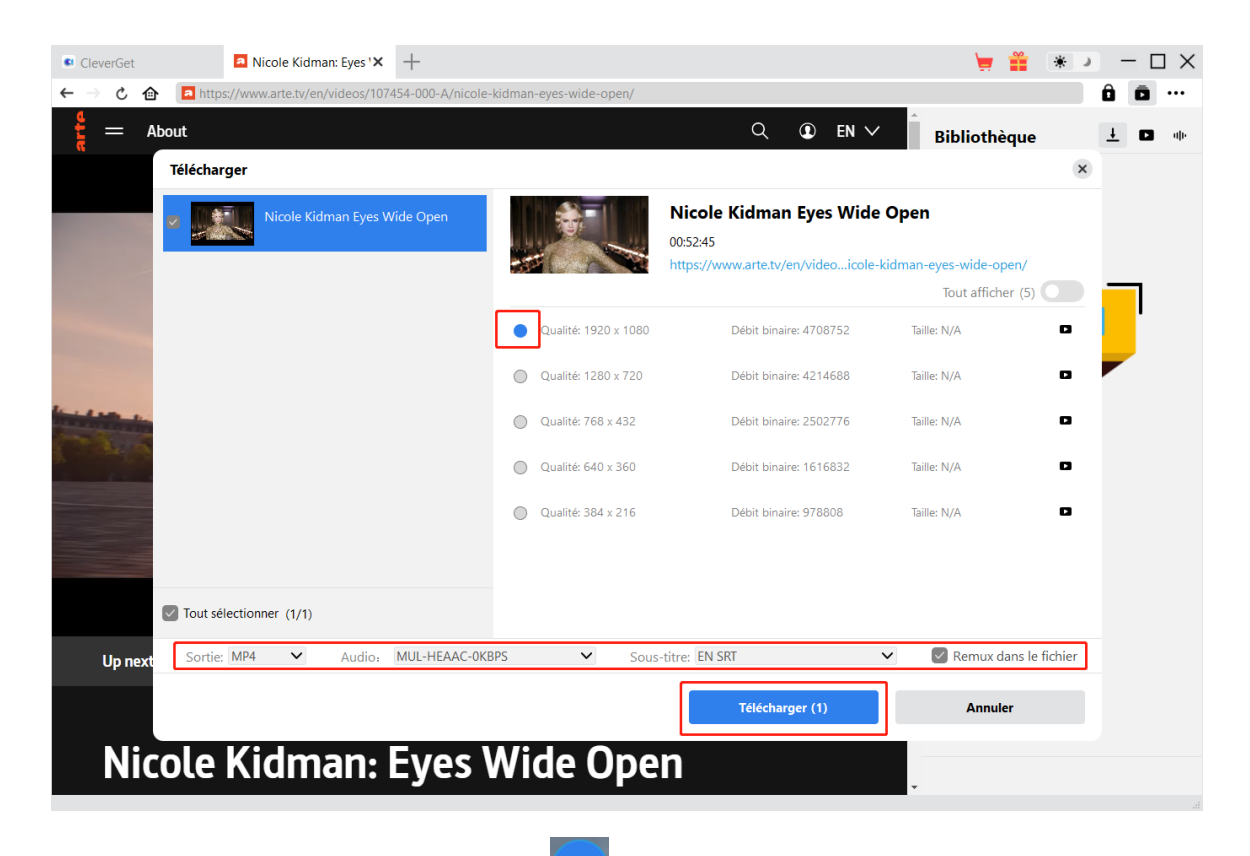

En cliquant sur l'icône de téléchargement en bas de CleverGet sur la page de lecture de vidéos ARTE, vous pouvez demander à CleverGet de commencer à analyser l'URL de la vidéo. Une fois l'analyse réussie, CleverGet ouvrira une fenêtre « Télécharger » avec toutes les options de téléchargement disponibles. Choisissez celle que vous voulez télécharger, déterminez le format de sortie, puis cliquez sur le bouton bleu « Télécharger » pour commencer à télécharger les vidéos ARTE.

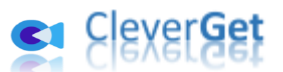

### **Étape 5 : Vérifiez la progression de téléchargement**

<span id="page-11-0"></span>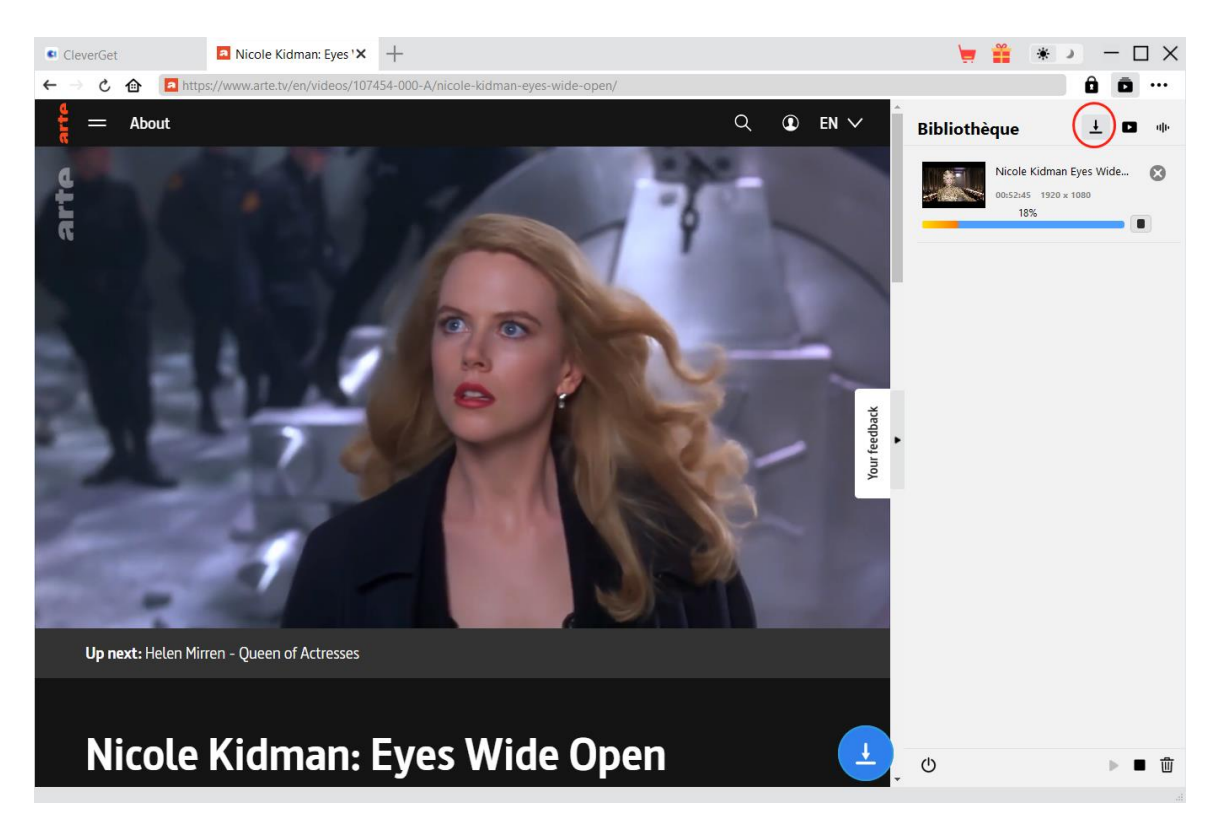

Une fois le téléchargement commencé, il apparaîtra une barre latérale sur la droite vous

montrant toutes les tâches de téléchargement sous l'onglet « Téléchargement »  $\frac{1}{\epsilon}$ . Vous pouvez voir la progression du téléchargement, annuler ou fermer n'importe quelle tâche de téléchargement à volonté.

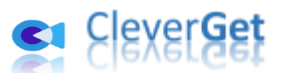

### **Étape 6 : Vérifiez les vidéos ARTE téléchargées**

<span id="page-12-0"></span>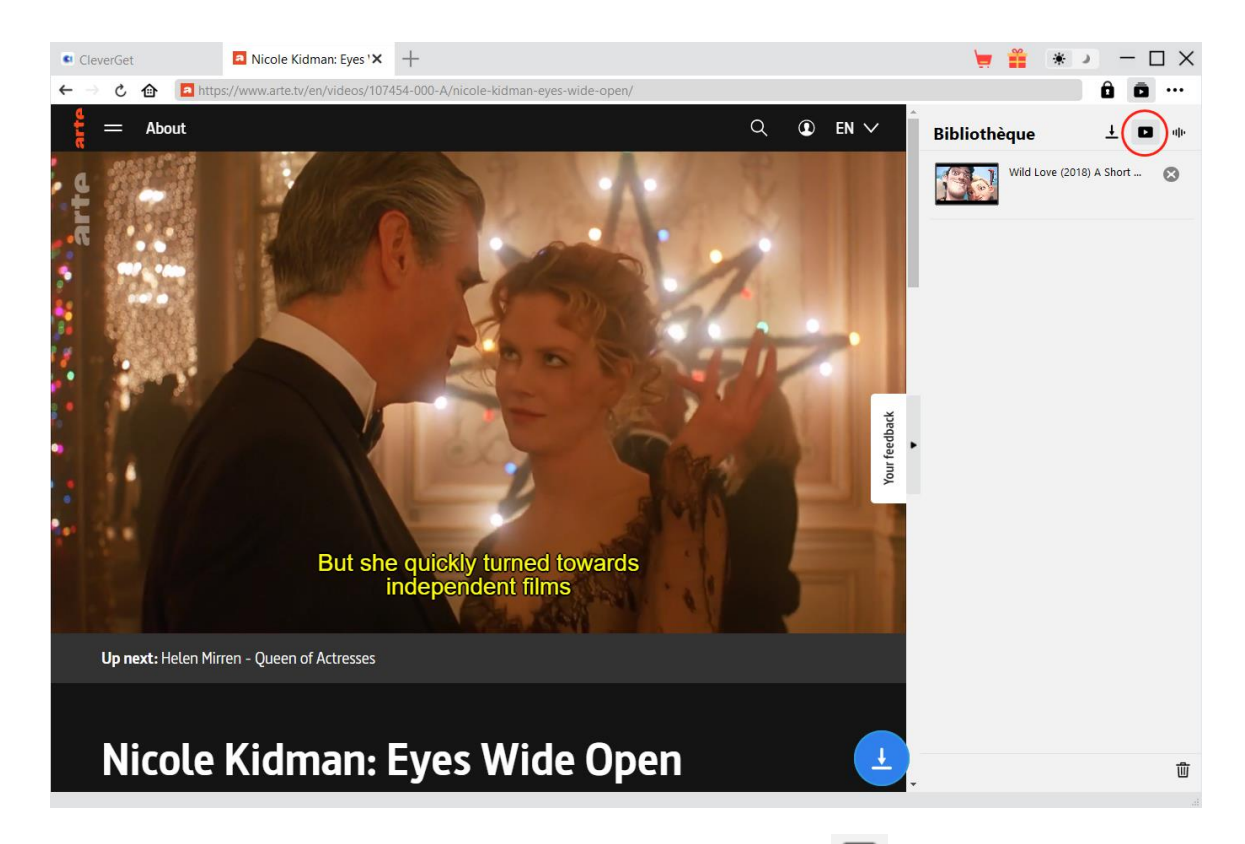

Les vidéos ARTE téléchargées apparaîtront sous l'onglet « Vidéo »  $\blacksquare$  . Ici, vous pouvez voir toutes les vidéos téléchargées, cliquer sur l'icône « Lire » dans la vignette du fichier téléchargé pour le lire avec votre lecteur multimédia par défaut, l'ouvrir avec le Lecteur de Blu-ray de [Leawo,](https://www.leawo.org/fr/blu-ray-player/?guide=cleverget-arte-downloader) le graver sur un disque Blu-ray/DVD, le supprimer ou ouvrir la page Web de la vidéo téléchargée.

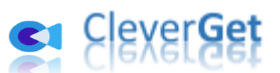

# **Comment configurer le T**é**l**é**chargeur ARTE de CleverGet**

<span id="page-13-0"></span>Dans le coin en haut à droite de CleverGet, cliquez sur l'icône à trois points \*\*\* et vous verrez apparaître un menu déroulant, qui comprend plusieurs options : Acheter, Enregistrer, Paramètres, Guide de l'utilisateur, Support, FAQ, Noter, Rapport de bug, A propos de et Mettre à jour. Cliquez sur n'importe quelle option pour obtenir l'aide que vous souhaitez.

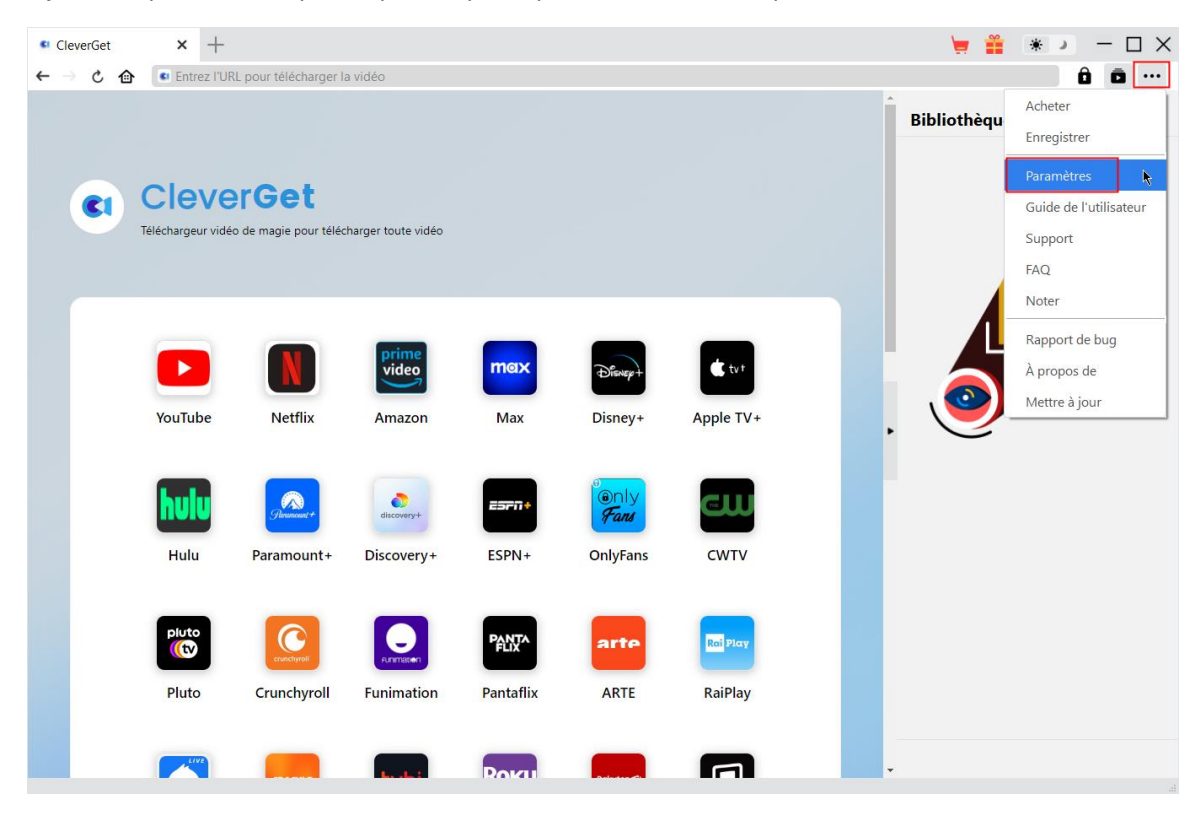

CleverGet vous permet également de modifier les paramètres par défaut pour une meilleure expérience. Cliquez sur l'option « Paramètres » dans le menu déroulant pour accéder au panneau « Paramètres ».

#### **Général**

<span id="page-13-1"></span>Dans l'onglet « Général », vous pouvez modifier la langue de l'interface utilisateur du programme, l'apparence du programme, les tâches de téléchargement maximales, le répertoire de téléchargement, etc. Vérifiez les détails ci-dessous :

1. **Langue :** Choisissez une langue de l'interface utilisateur entre l'anglais, le chinois (simplifié), le japonais, l'allemand, le coréen, l'italien et le français.

2. **Apparence :** Basculez entre les modes clair et sombre. Vous pouvez aussi le modifier directement en cliquant sur l'icône « Mode clair/sombre »  $\bullet$  de l'interface principale. 3. **Téléchargements max :** Décidez le nombre de tâches que CleverGet peut traiter en même temps, de 1 à 5.

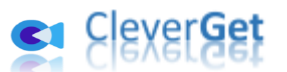

4. **Enregistrer la vidéo dans :** Affichez et définissez le répertoire de sortie pour le téléchargement de vidéos.

5. **Enregistrer l'audio dans :** Affichez et définissez le répertoire de sortie pour le téléchargement audio.

6. **Créer un sous-dossier pour chaque module :** Créez automatiquement des sous-dossiers pour tous les modules si cette option est cochée. Enregistrez et classez les vidéos téléchargées dans les sous-dossiers correspondants.

7. **Cache** : Il vous montre l'adresse du cache du navigateur du programme et l'option pour effacer le cache en un clic, dans le but d'aider à résoudre rapidement des problèmes comme le plantage du programme, le blocage du programme, etc.

8. **Codage à accélération matérielle** : En cochant cette case, CleverGet utilisera la carte graphique de votre GPU pour coder le fichier téléchargé, ce qui est beaucoup plus rapide mais plus exigeant pour la configuration matérielle de l'ordinateur.

9. **Nouvel onglet :** Choisissez d'ouvrir un nouvel onglet vers la page d'accueil, la page par défaut ou une page vide.

10. **Effacer l'historique de navigation à chaque sortie :** Si cette option est cochée, l'historique de navigation sera effacé automatiquement chaque fois que le programme CleverGet est fermé .

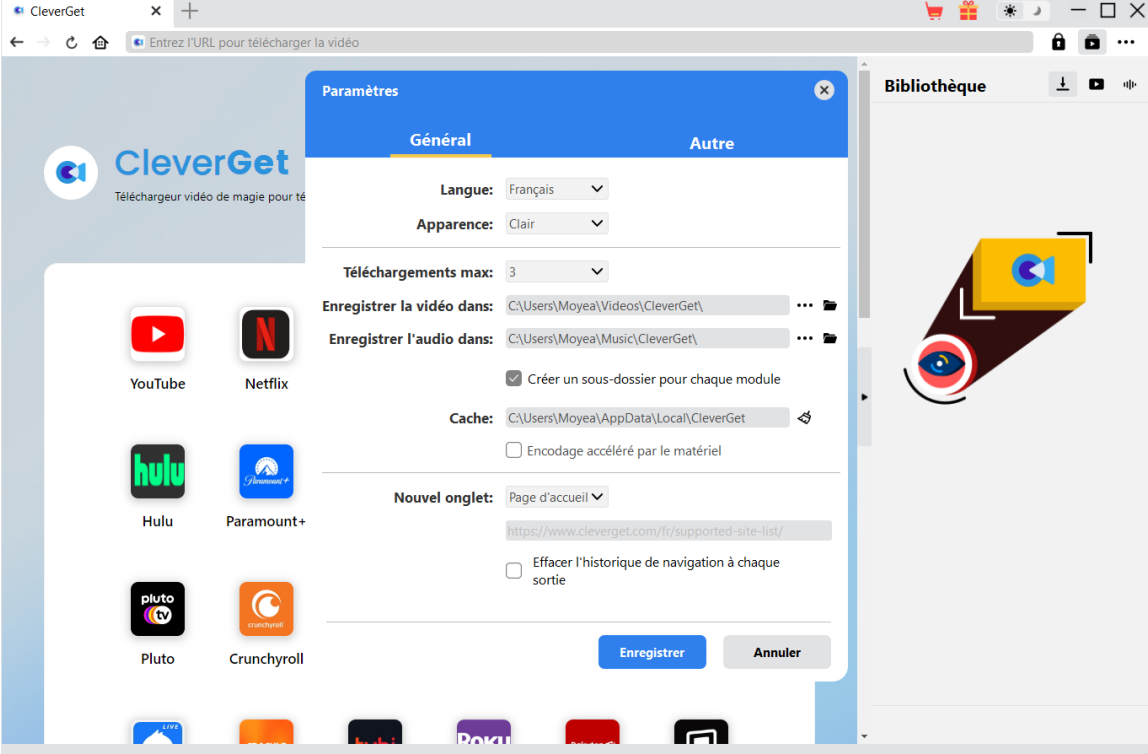

#### **Autre**

<span id="page-14-0"></span>Ouvrez l'onglet Autre pour activer/désactiver la fonction « Vérification automatique » et définir la fréquence de vérification des mises à jour dans le panneau déroulant « Rechercher les mises à jour ».

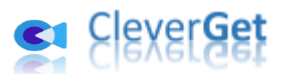

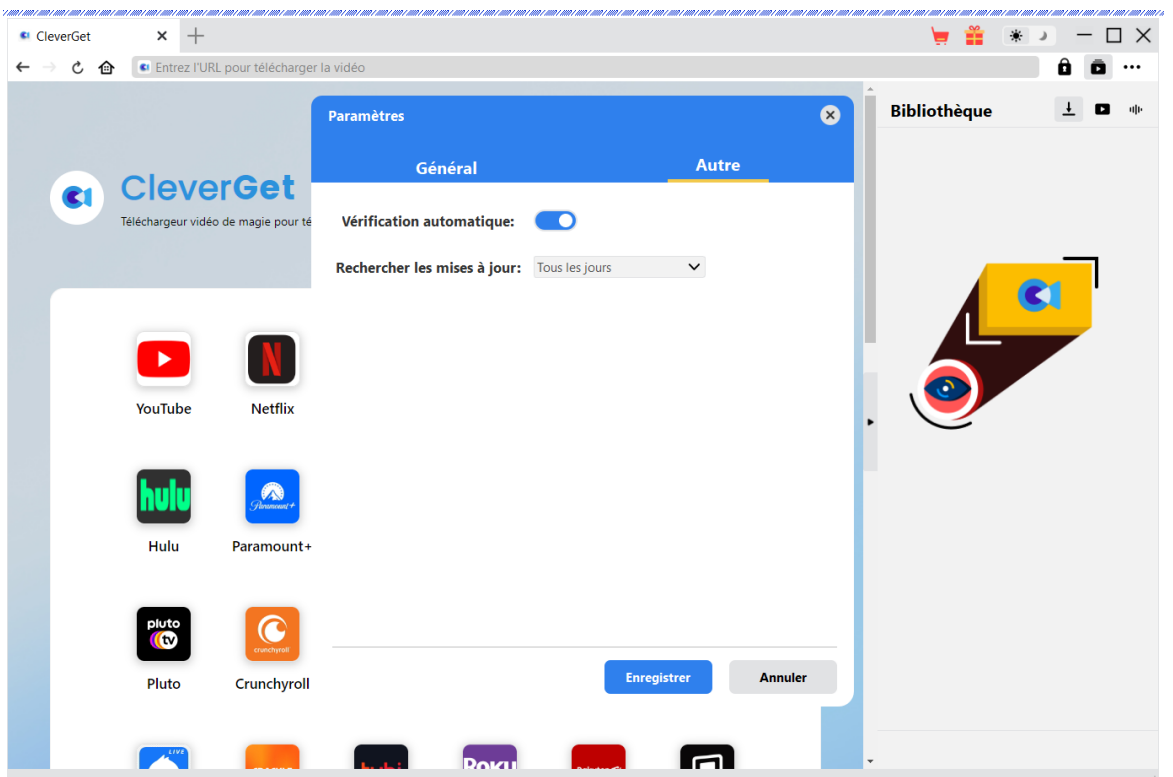

Une fois tous les paramètres terminés, cliquez sur le bouton « Enregistrer » pour enregistrer toutes les modifications.